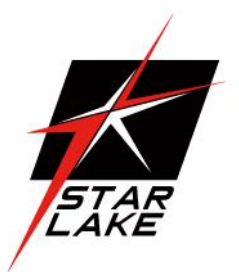

# CLOUD15-PX6

LAND

SEA

AIR

15" Rugged Smart Display with 6 (up to 20) Programmable function keys

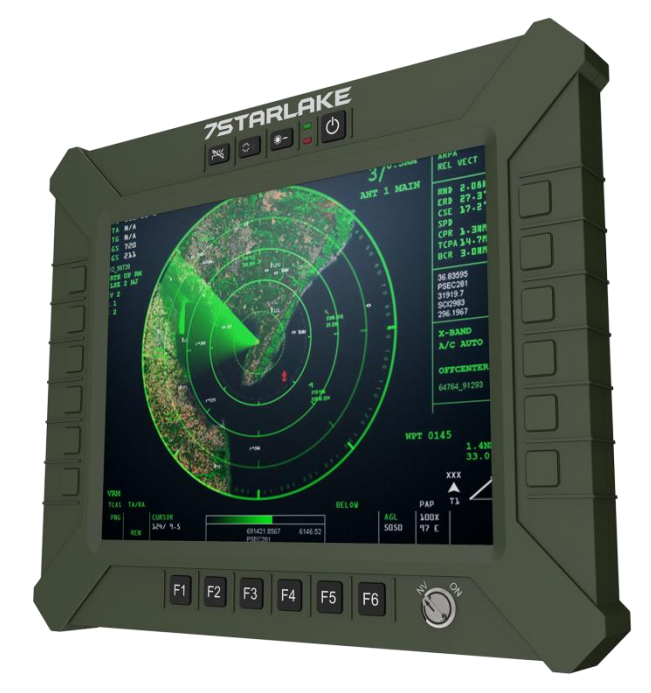

# USER MANUAL

#### Safety Information

#### **Electrical safety**

- To prevent electrical shock hazard, disconnect the power cable from the electrical outlet before relocating the system.
- When adding or removing devices to or from the system, ensure that the power cables for the devices are unplugged before the signal cables are connected. If possible, disconnect all power cables from the existing system before you add a device.
- Before connecting or removing signal cables from the motherboard, ensure that all power cables are unplugged.
- Seek professional assistance before using an adapter or extension cord. These devices could interrupt the grounding circuit.
- Make sure that your power supply is set to the correct voltage in your area.
- If you are not sure about the voltage of the electrical outlet you are using, contact your local power company.
- If the power supply is broken, do not try to fix it by yourself. Contact a qualified service technician or your local distributor.

#### **Operation safety**

- Before installing the motherboard and adding devices on it, carefully read all the manuals that came with the package.
- Before using the product, make sure all cables are correctly connected and the power cables are not damaged. If you detect any damage, contact your dealer immediately.
- To avoid short circuits, keep paper clips, screws, and staples away from connectors, slots, sockets and circuitry.
- Avoid dust, humidity, and temperature extremes. Do not place the product in any area where it may become wet.
- Place the product on a stable surface.
- If you encounter any technical problems with the product, contact your local distributor

#### **Statement**

- All rights reserved. No part of this publication may be reproduced in any form or by any means, without prior written permission from the publisher.
- All trademarks are the properties of the respective owners.
- All product specifications are subject to change without prior notice

## Table of content

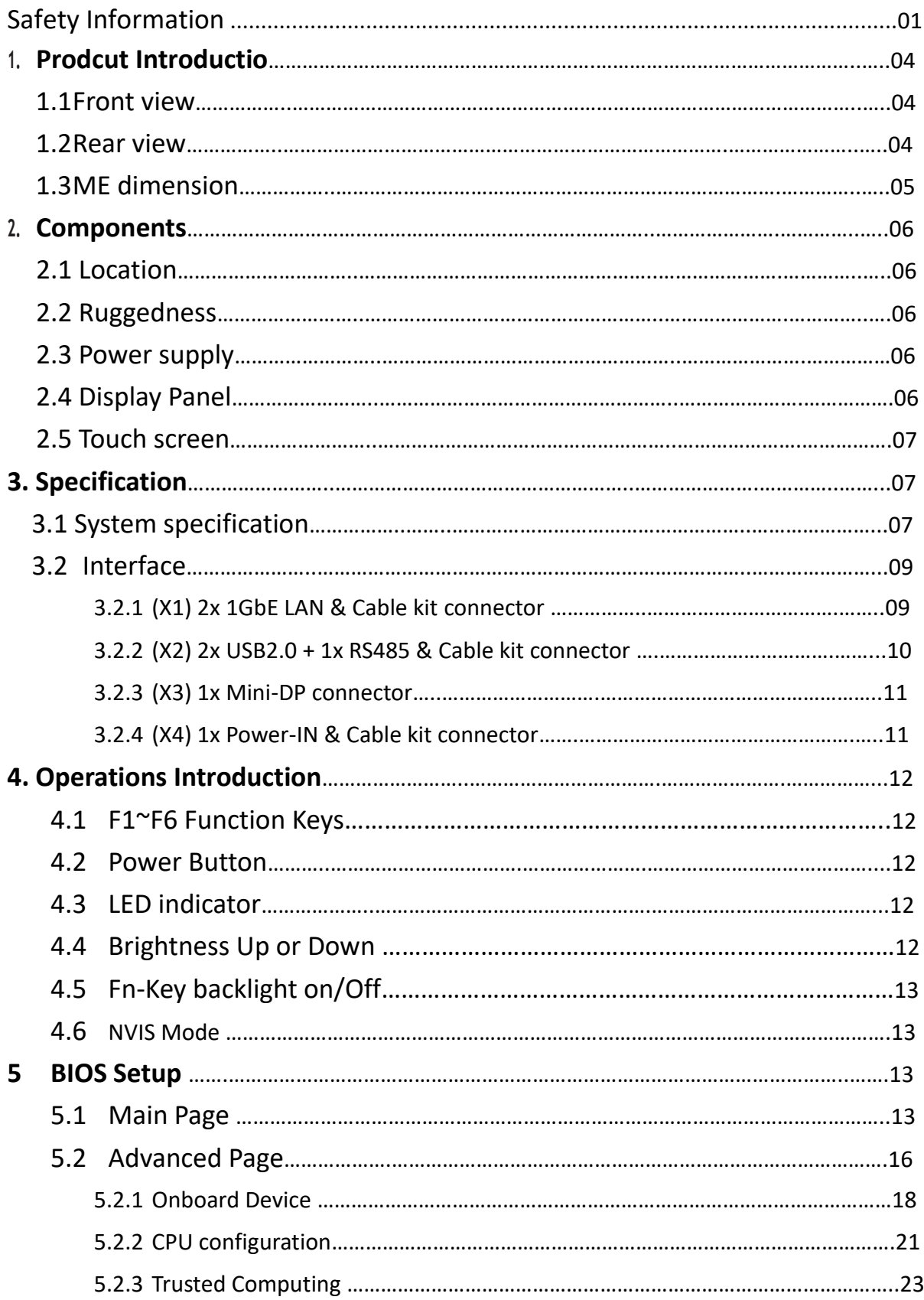

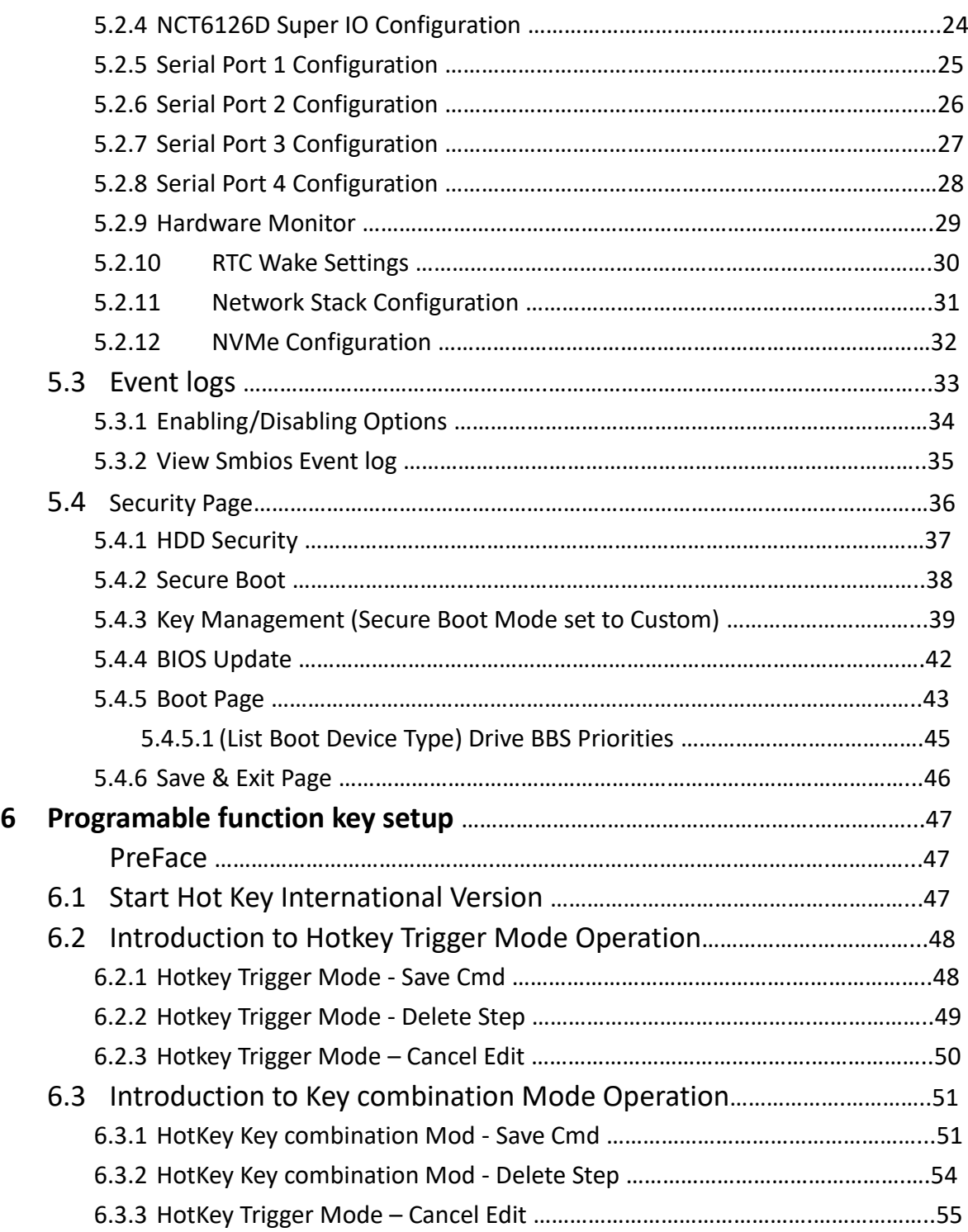

#### **Chapter 1: Product Introduction**

#### **1.1 Front View**

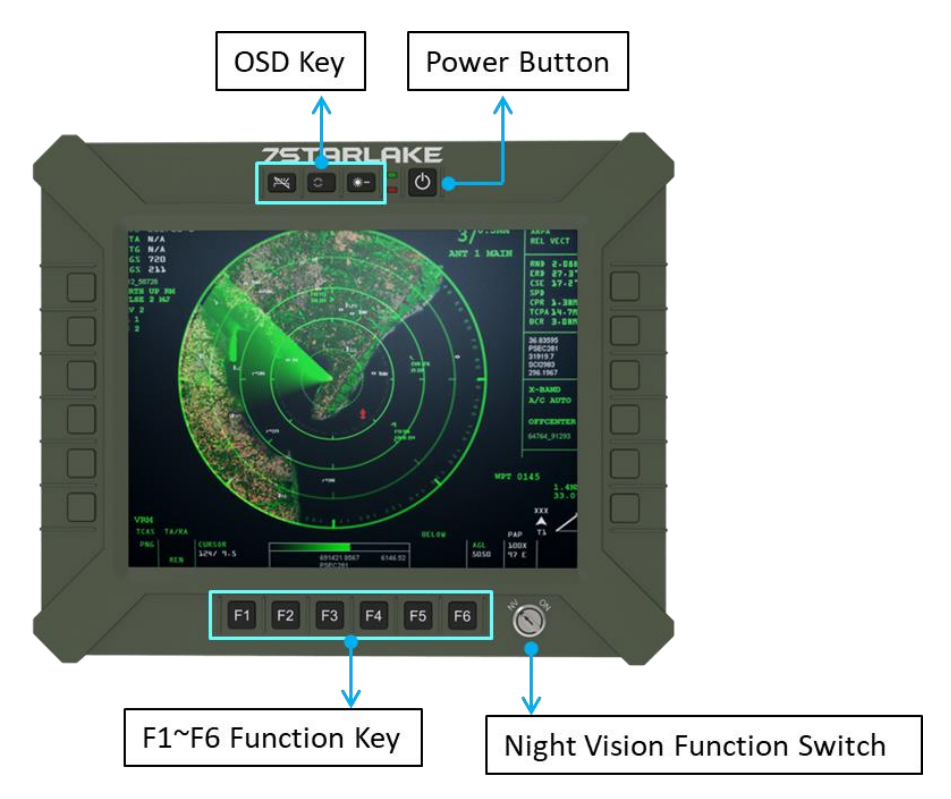

#### **1.2 Rear View**

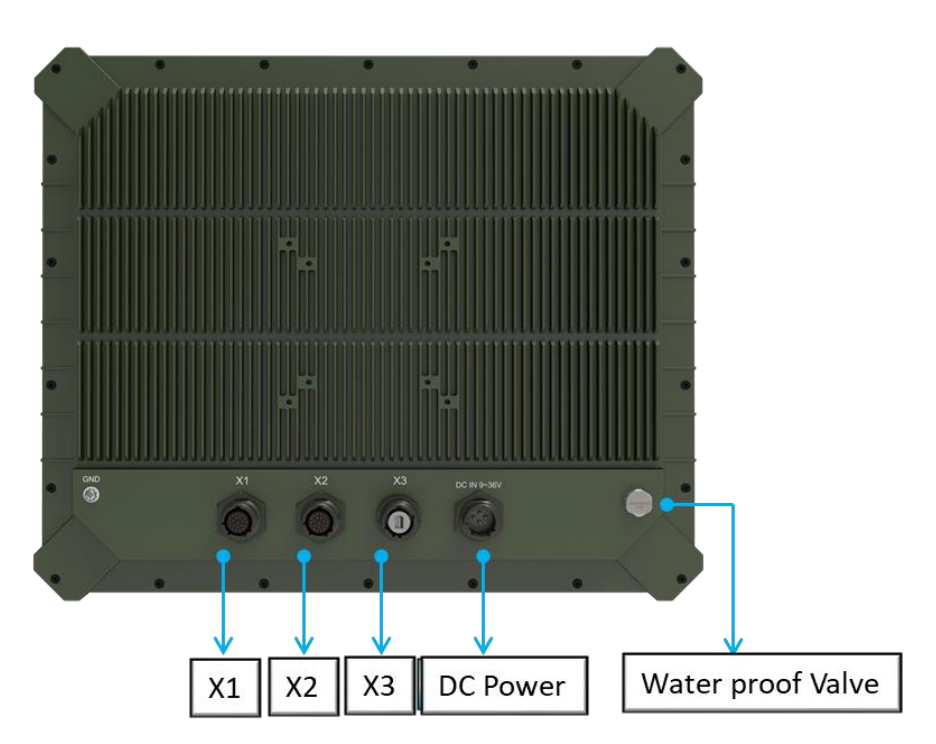

### **1.3 ME Dimension**

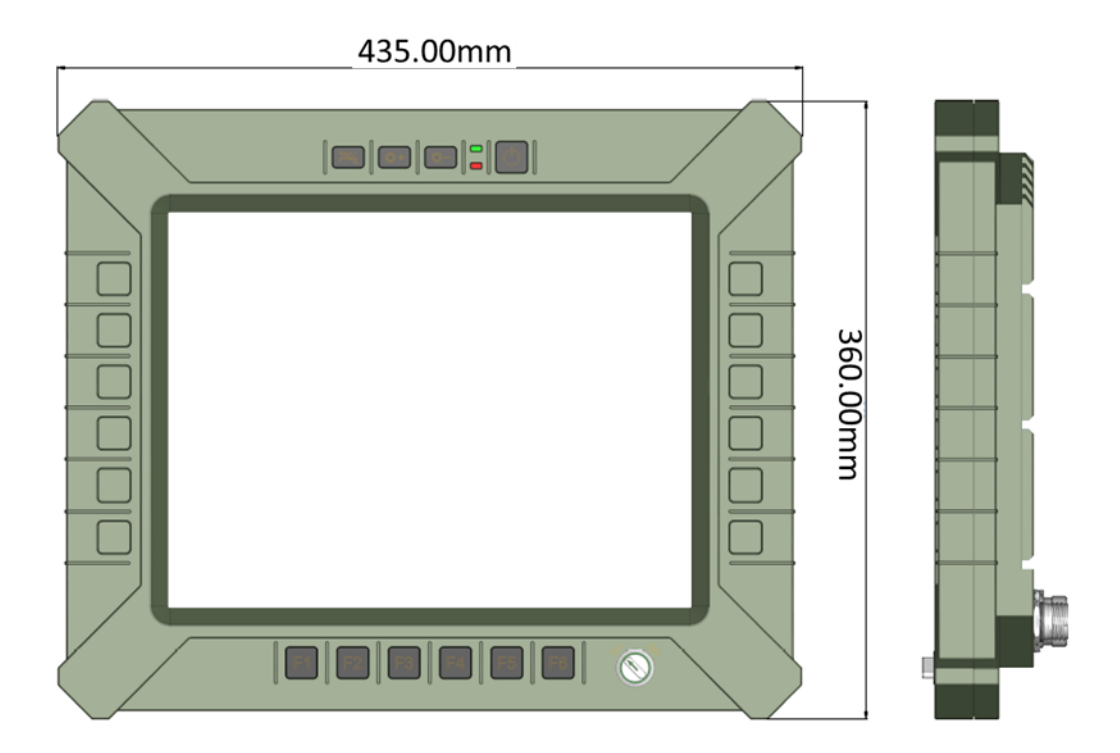

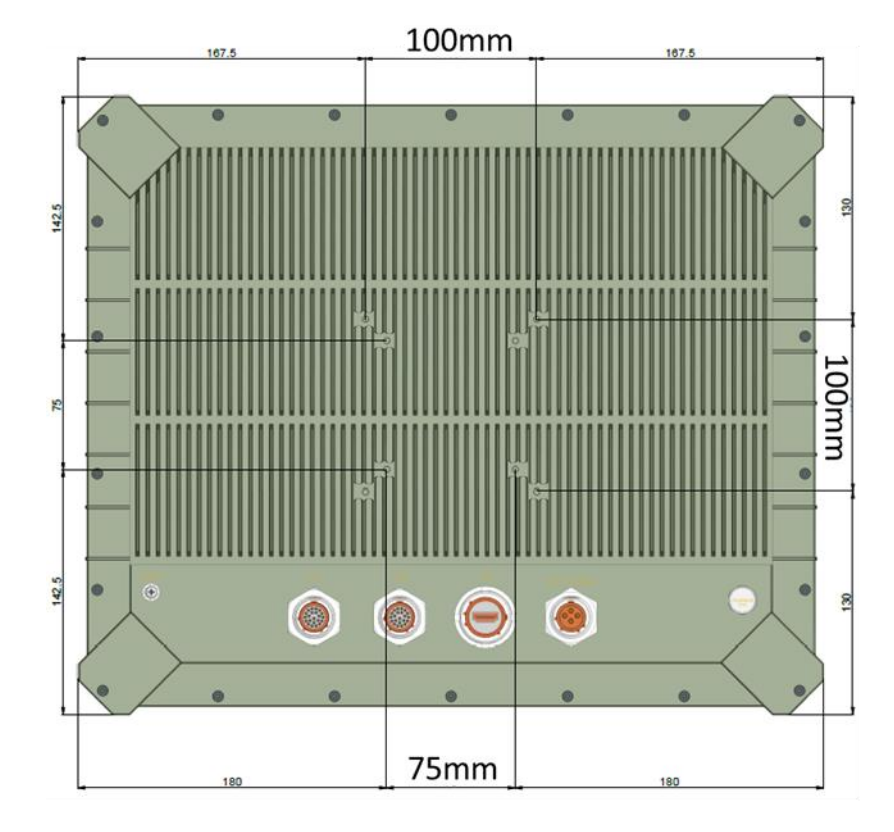

#### **Chapter 2: Components**

#### **2.1 Location**

A clean and moisture free environment is preferred. Make room for air circulation. Avoid areas with:

- Sudden or extreme changes in temperature.
- **Extreme heat.**
- Strong electromagnetic fields.
- **•** Dust or high humidity.

If it is necessary to work in a hostile environment, please regularly maintain your display by cleaning dust, water, etc. to keep it in optimal condition.

#### **2.2 Ruggedness**

The display is designed with rugged features such as vibration, shock, dust and rain/water protection. However, it is still necessary to provide appropriate protection while operating in harsh environments. NEVER immerse the unit in water. Doing so may cause permanent damage. All connectors will corrode if exposed to water or moisture. Corrosion is accelerated if the system's power is ON. Please take proper water-resistant measures for cable connections.

The DC jack and cables are sealed and may be operated with water splashing while attached. All port covers should be in place when no cable is attached.

#### **2.3 Power supply**

The display can be powered via DC-IN (9~36V) Optional: 6~36V DC-IN (150W max) MIL-STD-461, MIL-STD-1275

#### **2.4 Display Panel**

The panel of the CLOUD15 series is a 4:3,1024 x 768 XGA panel with typical 1000 cd/m2 brightness, a contrast of 2000:1 and a LED backlight.

#### **2.4.1 Brightness**

The brightness of the display can be changed by simple pressing the brightness up/down keys in normal operational mode.

#### **2.5 Touch screen**

CLOUD15 series is equipped with a 15" G.F.G touch screen. The touch screen PC can be connected and used with an external LCD panel via the mini-DP (DP by cable kit) interface. It is designed to meet requirement and environmental specifications dictated by the nature of military systems.

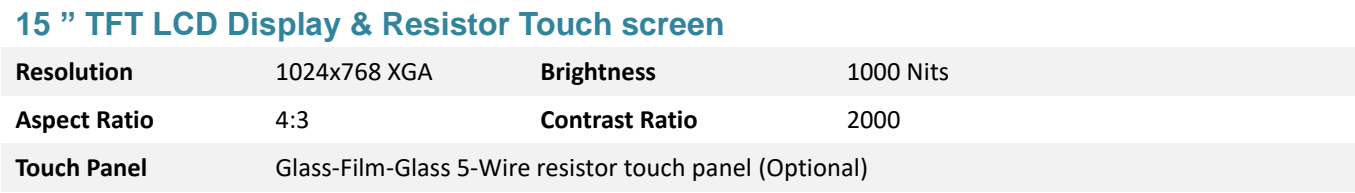

# **Chapter 3: Specification**

# **3.1 System SPEC**

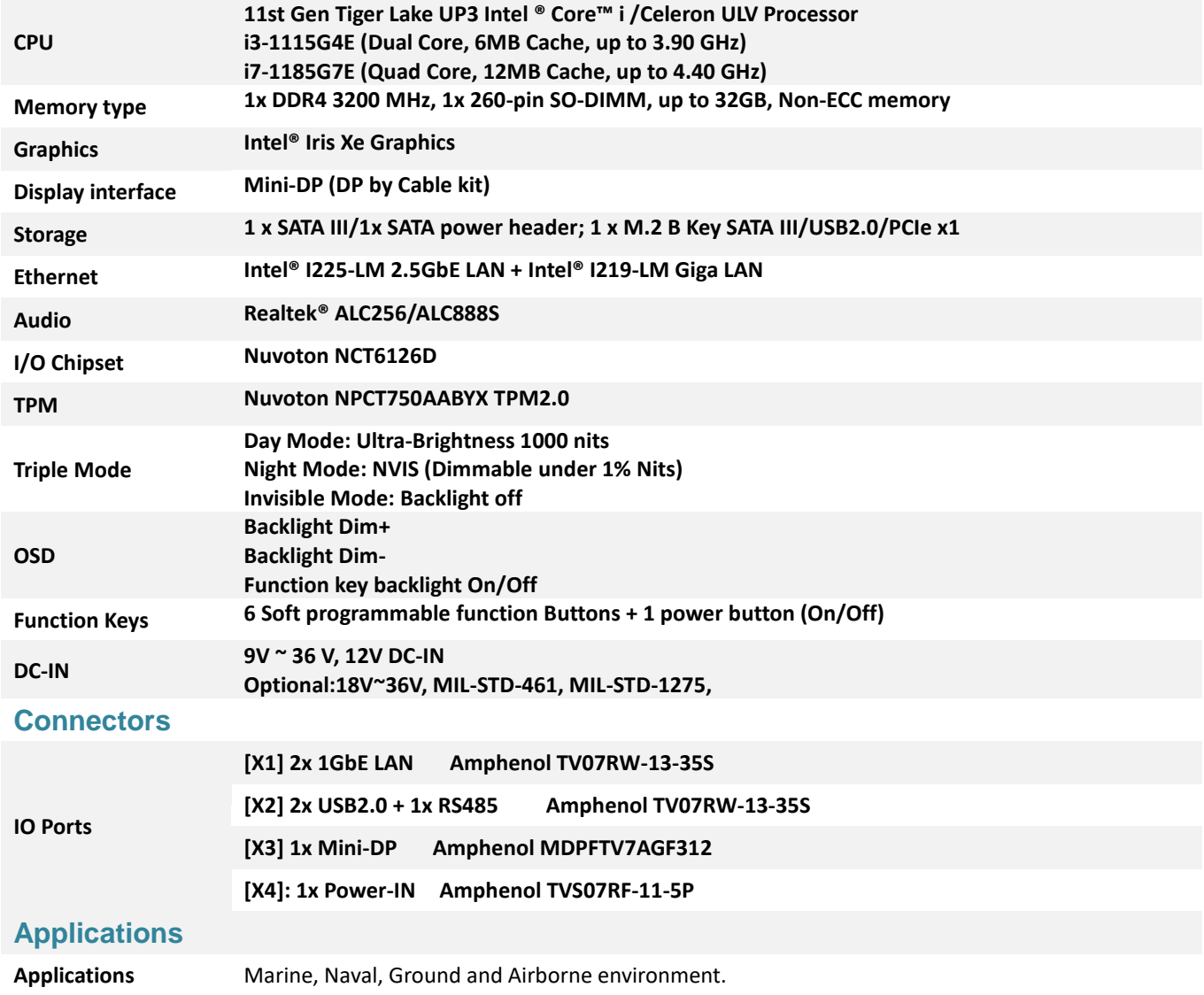

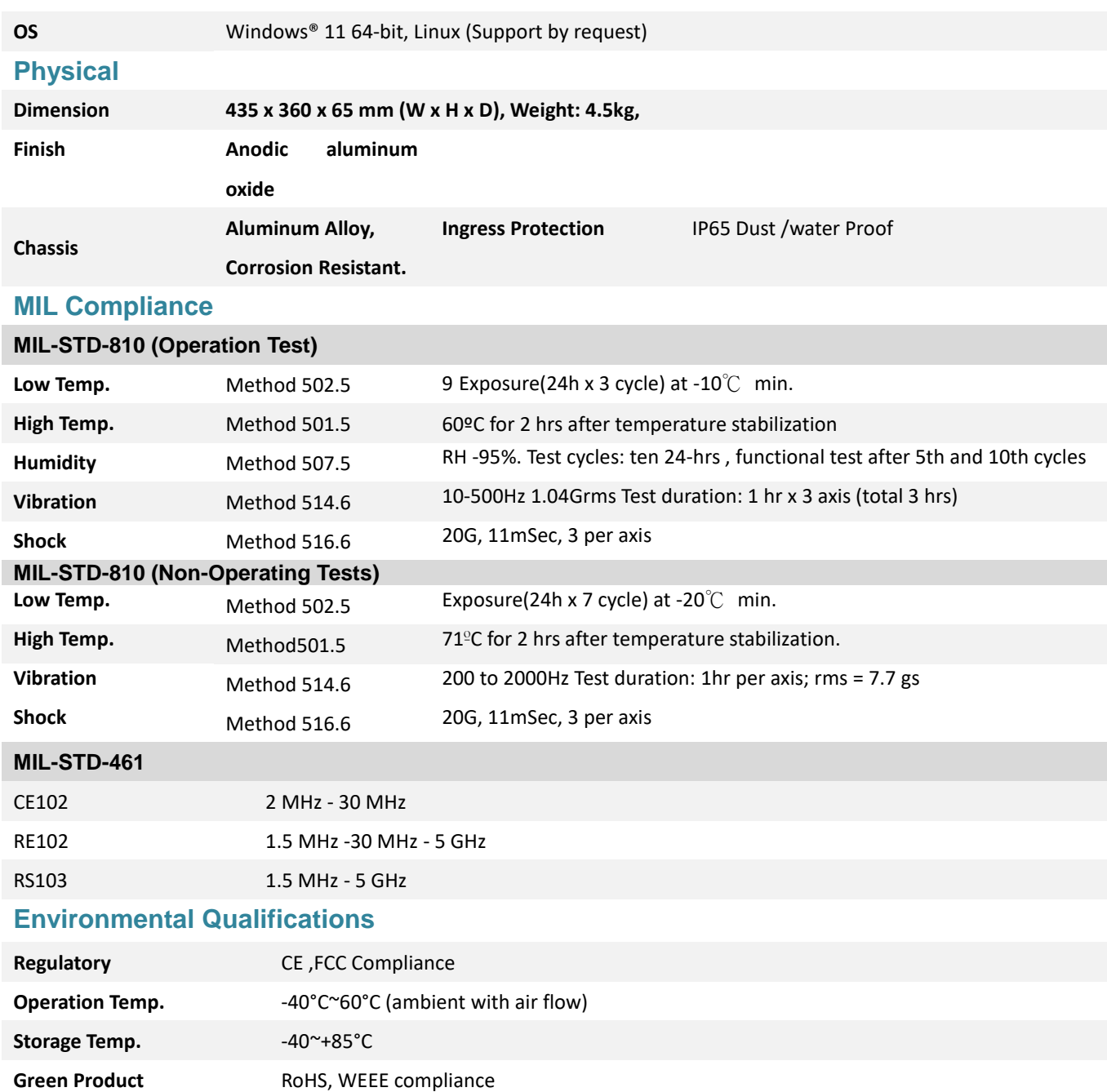

#### **3.2 Interface**

# **3.2.1 (X1) 2x 1GbE LAN & Cable kit connector**

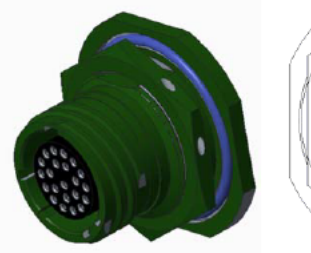

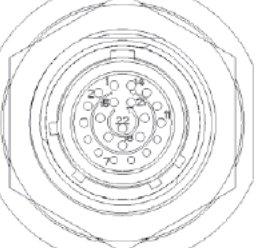

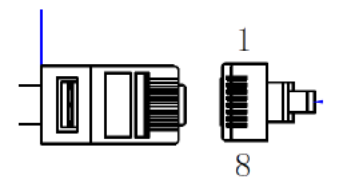

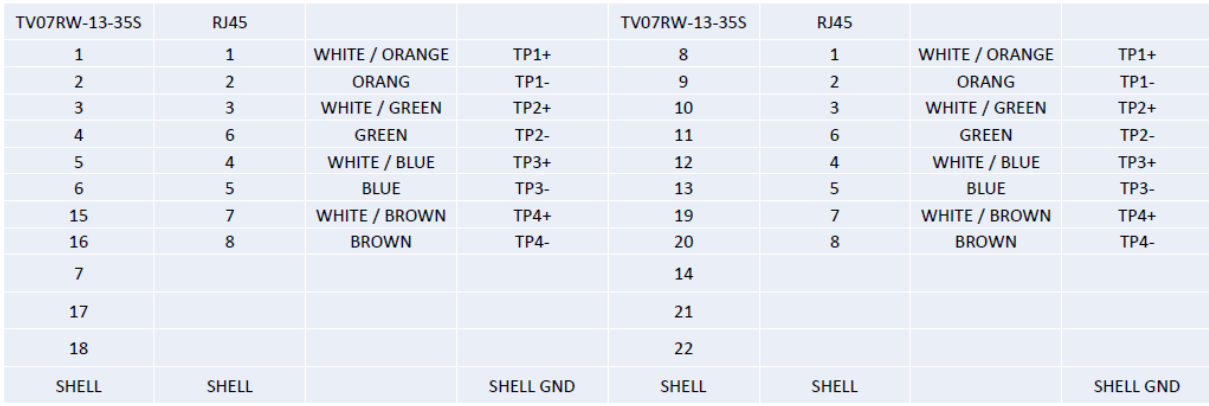

#### AMPHENOL TV06RW-13-35P

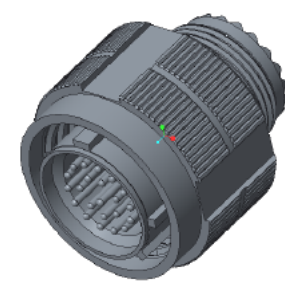

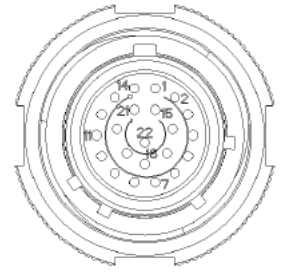

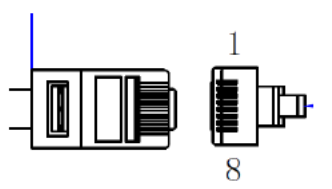

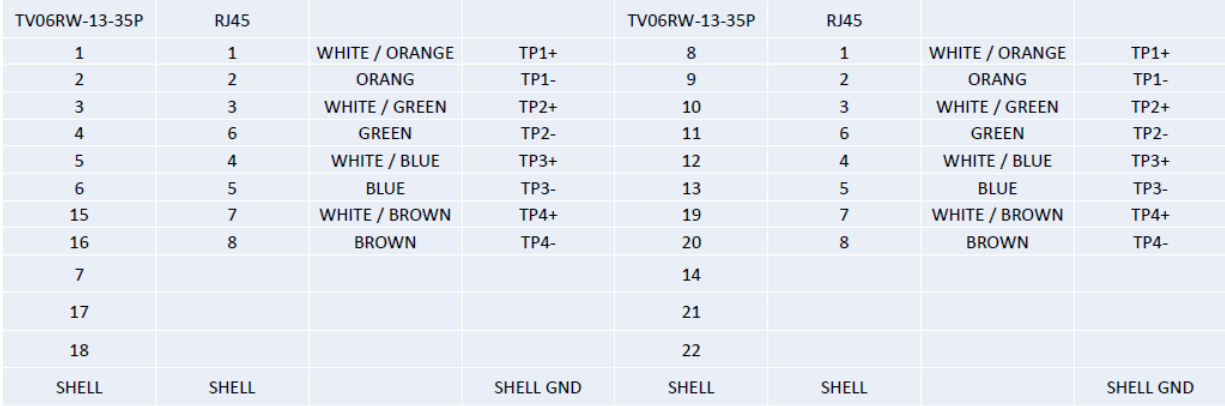

#### **3.2.2 (X2) 2x USB2.0 + 1x RS485 & Cable kit connector**

AMPHENOL TV07RW-13-35SB

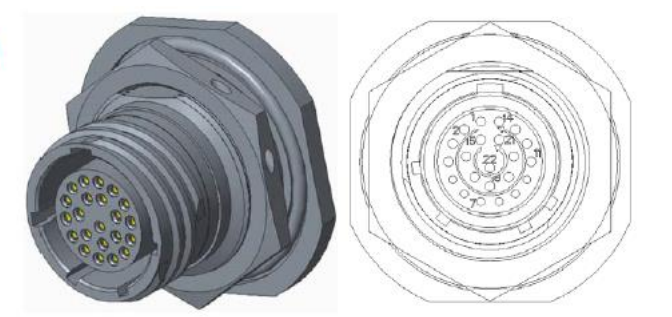

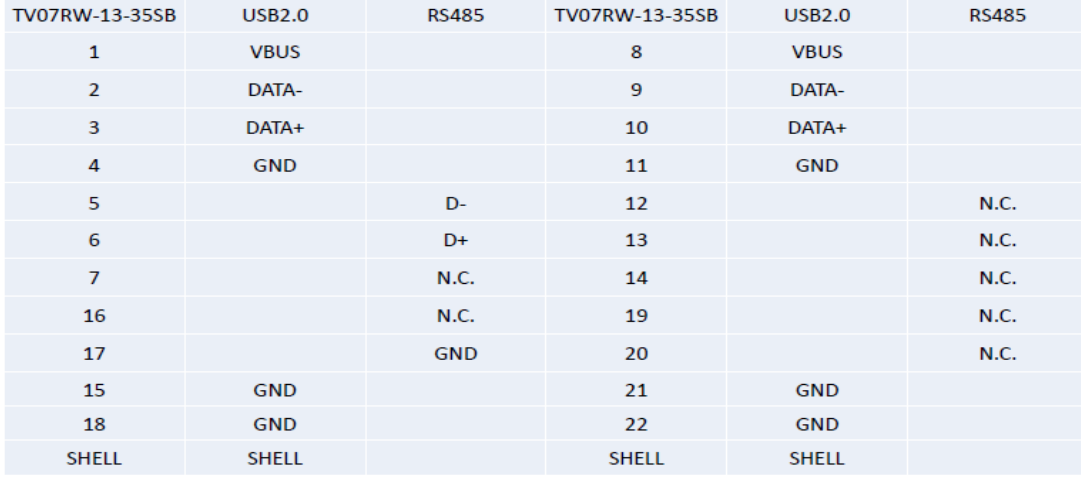

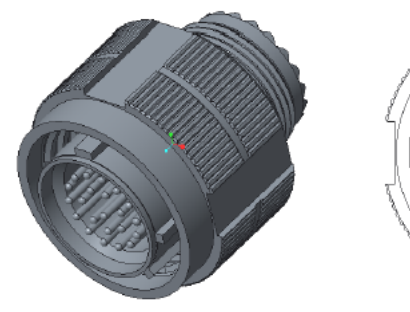

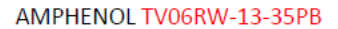

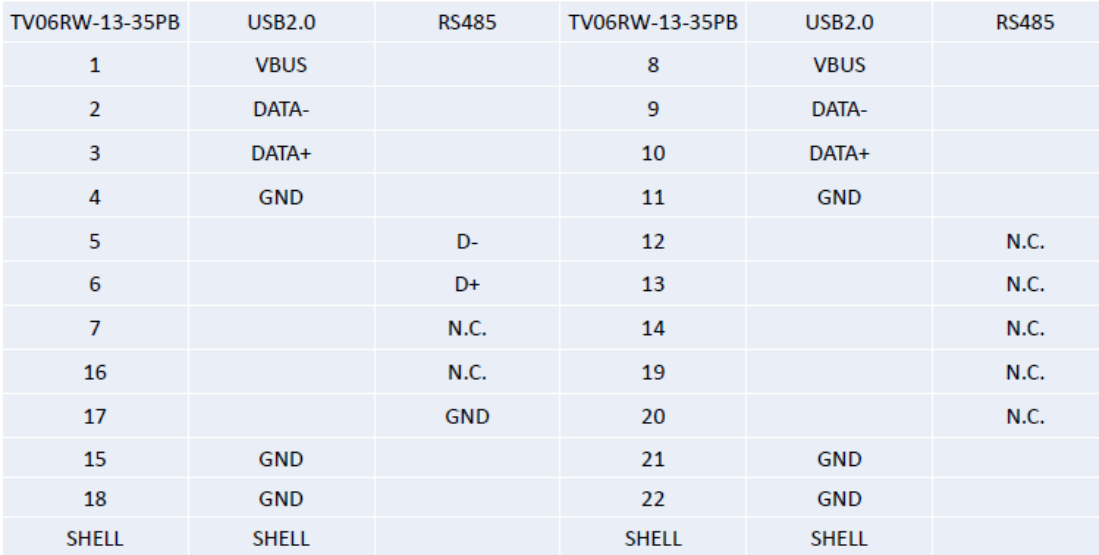

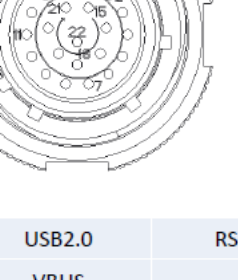

#### **3.2.3 (X3) 1x Mini-DP connector**

**AMPHENOL** MDFTV7AG312

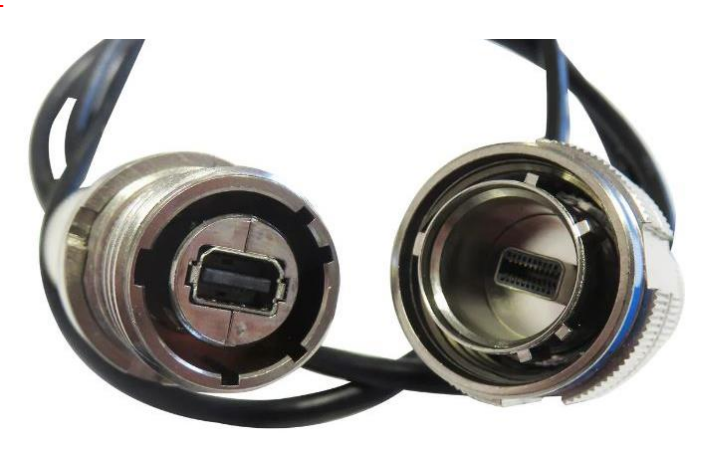

#### **3.2.4 (X4) 1x Power-IN & Cable kit connector**

AMPHENOL TVS07RF-11-5P

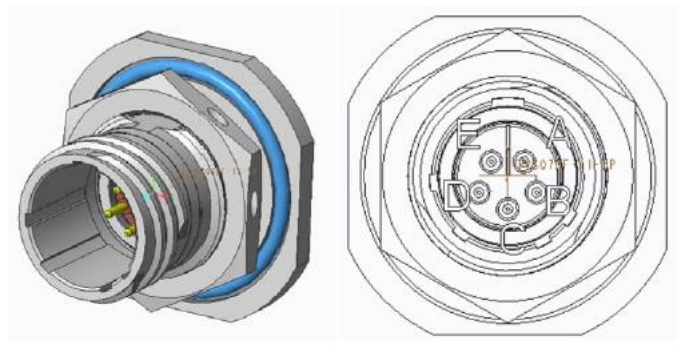

AMPHENOL TVS06RF-11-5 S

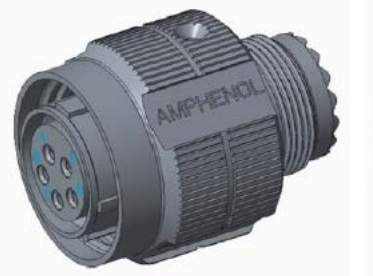

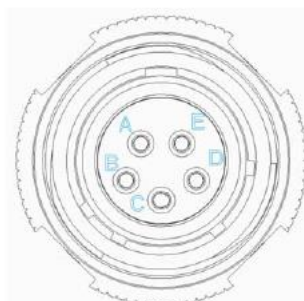

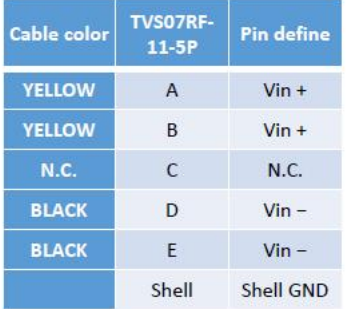

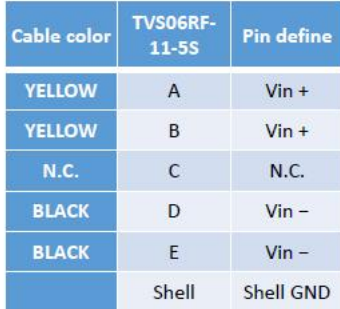

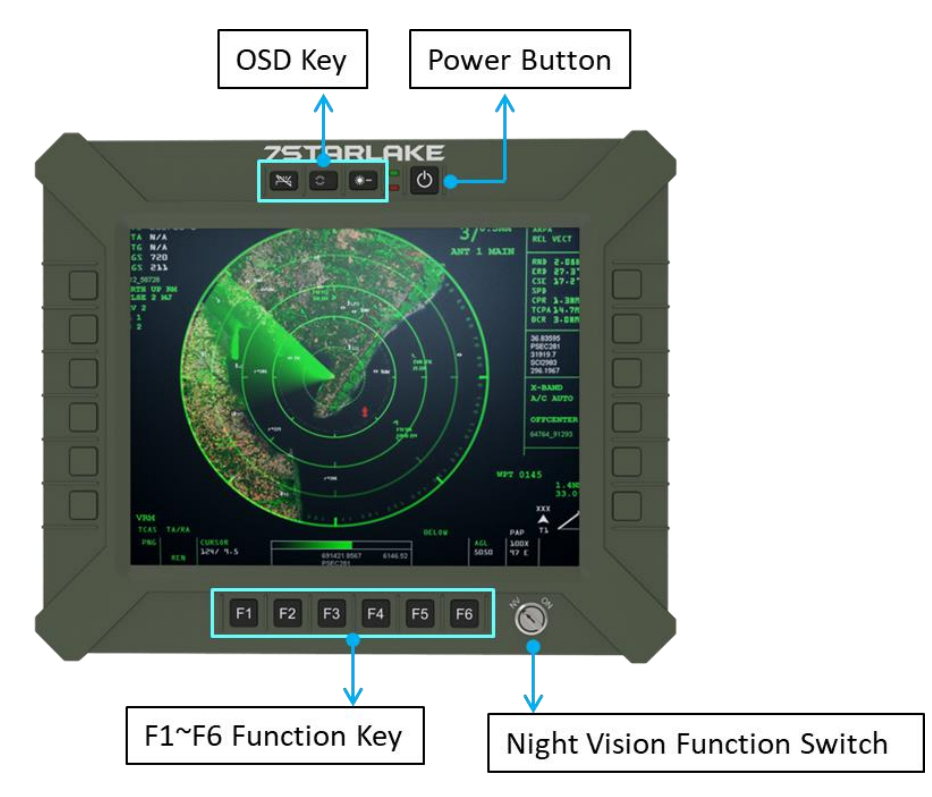

#### **Chapter 4: Operation Introduction**

#### **4.1 F1~F6 Function Keys**

Programming function keys could be customized depend on customer's requirement.

#### **4.2 Power Button**

Turn the Panel PC powe on by pressing the power button. Turn the display Off by pressing the power button again.

PS: When ambient temperature is under -20 °C, heater will be enabled automatically to increase ambient temperature until over than -20°C, system power boot up automatically.

#### **4.3 LED Indicators**

Blue: When adapter is connected to DC connector.

Red: When heater is enabled.

#### **4.4 Brightness Up or Down**

Dim+:LCD backlight increase

Dim-:LCD backlight decrease

#### **4.5 Fn-key backlight on off**

Turn the Fn-key backlight on/off by pressing the Fn-key backlight on/off button. **4.6 NVIS Mode** 

NVIS: LCD Backlight<1.7 nits, keypad backlight and Led indicator off.

On: LCD Backlight 0~1000 nits, keypad backlight and led indicator on and can be controlled formally.

Off: LCD Backlight off, keypad backlight and led indicator off.

#### **Chapter 5: BIOS Setup**

#### **5.1 Main Page**

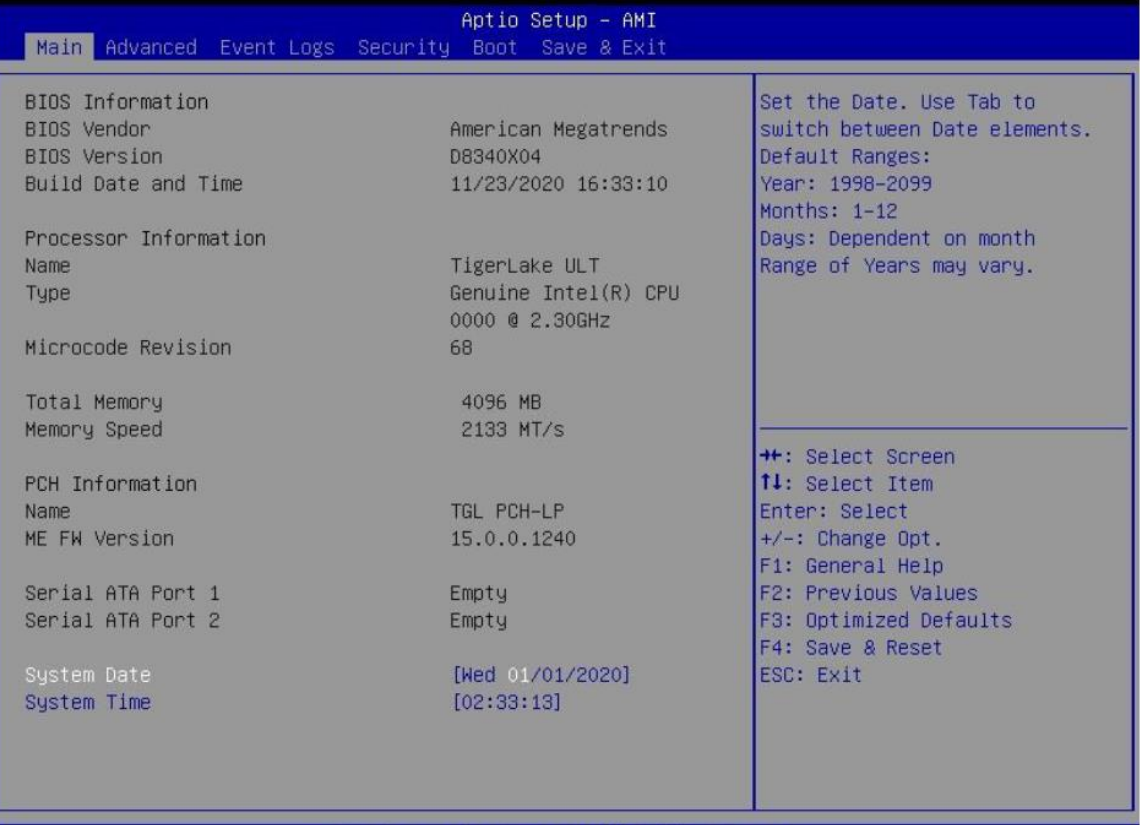

/ersion 2.21.1278 Copyright (C) 2020 AMI

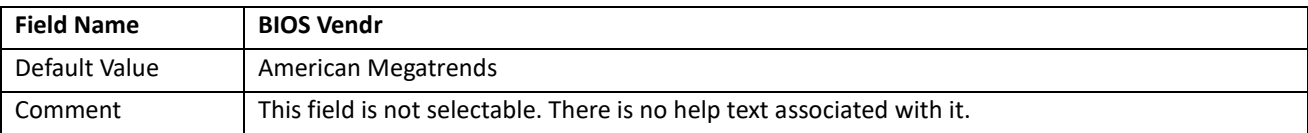

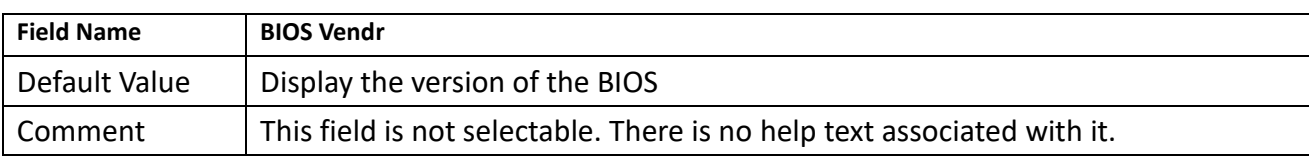

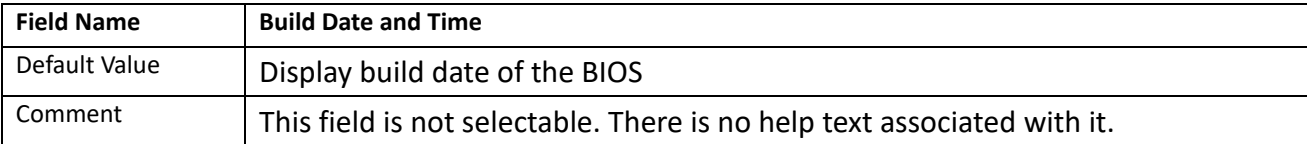

![](_page_14_Picture_165.jpeg)

![](_page_14_Picture_166.jpeg)

![](_page_14_Picture_167.jpeg)

![](_page_14_Picture_168.jpeg)

![](_page_14_Picture_169.jpeg)

![](_page_14_Picture_170.jpeg)

![](_page_14_Picture_171.jpeg)

![](_page_15_Picture_107.jpeg)

![](_page_15_Picture_108.jpeg)

![](_page_15_Picture_109.jpeg)

![](_page_15_Picture_110.jpeg)

#### **5.2 Advanced Page**

![](_page_16_Picture_94.jpeg)

![](_page_16_Picture_95.jpeg)

![](_page_16_Picture_96.jpeg)

![](_page_16_Picture_97.jpeg)

![](_page_16_Picture_98.jpeg)

![](_page_16_Picture_99.jpeg)

![](_page_17_Picture_84.jpeg)

![](_page_17_Picture_85.jpeg)

![](_page_17_Picture_86.jpeg)

![](_page_17_Picture_87.jpeg)

![](_page_17_Picture_88.jpeg)

#### **5.2.1 Onboard Device**

![](_page_18_Picture_96.jpeg)

![](_page_18_Picture_97.jpeg)

![](_page_18_Picture_98.jpeg)

![](_page_18_Picture_99.jpeg)

![](_page_19_Picture_147.jpeg)

![](_page_19_Picture_148.jpeg)

![](_page_19_Picture_149.jpeg)

![](_page_19_Picture_150.jpeg)

![](_page_19_Picture_151.jpeg)

#### Note: Visible in LVDS SKU.

![](_page_20_Picture_151.jpeg)

#### Note: Visible when LVDS Interface Type not set to disable.

![](_page_20_Picture_152.jpeg)

![](_page_20_Picture_153.jpeg)

![](_page_20_Picture_154.jpeg)

#### **5.2.2 CPU Configuration**

![](_page_21_Picture_96.jpeg)

![](_page_21_Picture_97.jpeg)

![](_page_21_Picture_98.jpeg)

![](_page_21_Picture_99.jpeg)

![](_page_21_Picture_100.jpeg)

![](_page_21_Picture_101.jpeg)

![](_page_22_Picture_98.jpeg)

![](_page_22_Picture_99.jpeg)

![](_page_22_Picture_100.jpeg)

![](_page_22_Picture_101.jpeg)

![](_page_22_Picture_102.jpeg)

![](_page_22_Picture_103.jpeg)

#### **5.2.3 Trusted Computing**

![](_page_23_Picture_96.jpeg)

![](_page_23_Picture_97.jpeg)

![](_page_23_Picture_98.jpeg)

![](_page_23_Picture_99.jpeg)

![](_page_23_Picture_100.jpeg)

![](_page_24_Picture_103.jpeg)

#### **5.2.4 NCT6126D Super IO Configuration**

![](_page_24_Picture_104.jpeg)

![](_page_24_Picture_105.jpeg)

![](_page_24_Picture_106.jpeg)

![](_page_24_Picture_107.jpeg)

![](_page_24_Picture_108.jpeg)

#### **5.2.5 Serial Port 1 Configuration**

![](_page_25_Picture_96.jpeg)

![](_page_25_Picture_97.jpeg)

![](_page_25_Picture_98.jpeg)

#### **5.2.6 Serial Port 2 Configuration**

![](_page_26_Picture_59.jpeg)

![](_page_26_Picture_60.jpeg)

![](_page_26_Picture_61.jpeg)

#### **5.2.7 Serial Port 3 Configuration**

![](_page_27_Picture_59.jpeg)

![](_page_27_Picture_60.jpeg)

![](_page_27_Picture_61.jpeg)

### **5.2.8 Serial Port 4 Configuration**

![](_page_28_Picture_59.jpeg)

![](_page_28_Picture_60.jpeg)

![](_page_28_Picture_61.jpeg)

#### **5.2.9 Hardware Monitor**

![](_page_29_Picture_81.jpeg)

![](_page_29_Picture_82.jpeg)

#### **5.2.10 RTC Wake Settings**

![](_page_30_Picture_106.jpeg)

![](_page_30_Picture_107.jpeg)

![](_page_30_Picture_108.jpeg)

![](_page_30_Picture_109.jpeg)

![](_page_30_Picture_110.jpeg)

Help Select 0-59 for second

#### **5.2.11 Network Stack Configuration**

![](_page_31_Picture_113.jpeg)

![](_page_31_Picture_114.jpeg)

![](_page_31_Picture_115.jpeg)

![](_page_31_Picture_116.jpeg)

#### **5.2.12 NVMe Configuration**

![](_page_32_Picture_30.jpeg)

![](_page_32_Picture_31.jpeg)

#### **5.3 Evnet logs**

![](_page_33_Picture_54.jpeg)

![](_page_33_Picture_55.jpeg)

![](_page_33_Picture_56.jpeg)

#### **5.3.1 Enabling/Disabling Options**

![](_page_34_Picture_98.jpeg)

![](_page_34_Picture_99.jpeg)

![](_page_34_Picture_100.jpeg)

![](_page_34_Picture_101.jpeg)

#### **5.3.2 View Smbios Event log**

![](_page_35_Picture_40.jpeg)

![](_page_35_Picture_41.jpeg)

#### **5.4 Security Page**

![](_page_36_Picture_89.jpeg)

![](_page_36_Picture_90.jpeg)

![](_page_36_Picture_91.jpeg)

![](_page_36_Picture_92.jpeg)

![](_page_36_Picture_93.jpeg)

![](_page_36_Picture_94.jpeg)

#### **5.4.1 HDD Security**

![](_page_37_Picture_42.jpeg)

![](_page_37_Picture_43.jpeg)

#### **5.4.2 Secure Boot**

 $\mathsf{r}$ 

![](_page_38_Picture_123.jpeg)

![](_page_38_Picture_124.jpeg)

![](_page_38_Picture_125.jpeg)

![](_page_38_Picture_126.jpeg)

![](_page_38_Picture_127.jpeg)

![](_page_38_Picture_128.jpeg)

Comment Enables expert users to modify Secure Boot Policy variables without full authentication.

#### **5.4.3 Key Management (Secure Boot Mode set to Custom)**

![](_page_39_Picture_112.jpeg)

![](_page_39_Picture_113.jpeg)

![](_page_39_Picture_114.jpeg)

![](_page_39_Picture_115.jpeg)

![](_page_39_Picture_116.jpeg)

![](_page_39_Picture_117.jpeg)

![](_page_40_Picture_188.jpeg)

![](_page_40_Picture_189.jpeg)

![](_page_40_Picture_190.jpeg)

![](_page_40_Picture_191.jpeg)

![](_page_40_Picture_192.jpeg)

![](_page_41_Picture_170.jpeg)

![](_page_41_Picture_171.jpeg)

![](_page_41_Picture_172.jpeg)

#### **5.4.4 BIOS Update**

![](_page_42_Picture_2.jpeg)

![](_page_42_Picture_47.jpeg)

#### **5.4.5 Boot Page**

![](_page_43_Picture_113.jpeg)

![](_page_43_Picture_114.jpeg)

![](_page_43_Picture_115.jpeg)

![](_page_43_Picture_116.jpeg)

![](_page_43_Picture_117.jpeg)

![](_page_44_Picture_204.jpeg)

![](_page_44_Picture_205.jpeg)

![](_page_44_Picture_206.jpeg)

![](_page_44_Picture_207.jpeg)

![](_page_44_Picture_208.jpeg)

![](_page_44_Picture_209.jpeg)

![](_page_44_Picture_210.jpeg)

![](_page_44_Picture_211.jpeg)

![](_page_44_Picture_212.jpeg)

![](_page_45_Picture_107.jpeg)

![](_page_45_Picture_108.jpeg)

![](_page_45_Picture_109.jpeg)

![](_page_45_Picture_110.jpeg)

#### **5.4.5.1 (List Boot Device Type) Drive BBS Priorities**

![](_page_45_Picture_111.jpeg)

![](_page_45_Picture_112.jpeg)

![](_page_46_Picture_56.jpeg)

![](_page_46_Picture_57.jpeg)

![](_page_46_Picture_58.jpeg)

![](_page_46_Picture_59.jpeg)

#### **Chapter 6: Programable Function Key Setup**

#### **PreFace**

All operations within this document must be performed with the HotKey hardware connected in order to function properly.

#### **6.1 Start Hot Key International Version**

Click the Hot Key International Version.exe program and wait for it to finish initializing. Once the program interface appears, it means that the initialization is complete and you can proceed with the operations. If the hardware is not connected or cannot be connected properly, an error message "Hardware Connect Fail" will appear.

![](_page_47_Picture_6.jpeg)

Click the Hot Key International Version.exe program and wait for it to finish initializing.

![](_page_47_Figure_8.jpeg)

Once the program interface appears, it means that the initialization is complete and you can

#### proceed with the operations.

![](_page_48_Picture_63.jpeg)

If the hardware is not connected or cannot be connected properly, an error message "Hardware Connect Fail" will appear.

#### **6.2 Introduction to Hotkey Trigger Mode Operation**

This chapter demonstrates the steps for setting up Trigger mode, including Save Cmd/Delete Step/Cancel Edit.

#### **6.2.1 Hotkey Trigger Mode - Save Cmd**

Clicking on the first command "F1" will bring up a window to select Trigger Mode and Key Combination Mode. Select Trigger Mode and then choose "1" after entering Trigger Mode. Press "Save Cmd" to write the command to the hardware.

![](_page_48_Picture_64.jpeg)

Clicking on the first command "F1" will bring up a window to select Trigger Mode and Key Combination Mode. Select Trigger Mode

![](_page_49_Picture_49.jpeg)

Select Trigger Mode and then choose "1" after entering Trigger Mode. Press "Save Cmd" to write the command to the hardware.

#### **6.2.2 Hotkey Trigger Mode - Delete Step**

Select the instruction to be deleted in the instruction display window, and then press "Delete Step". Confirm that the instruction in the instruction display window has been deleted to complete the deletion action.

|                      |                |                |                              |                |           |                |         |                  |              |     |     |                      |                        | $\sim$         | $\Box$                |
|----------------------|----------------|----------------|------------------------------|----------------|-----------|----------------|---------|------------------|--------------|-----|-----|----------------------|------------------------|----------------|-----------------------|
|                      |                |                |                              |                |           |                |         |                  |              |     |     |                      |                        |                |                       |
|                      |                |                |                              |                |           |                |         |                  |              |     |     |                      |                        |                |                       |
|                      | F1             | F <sub>2</sub> | F3                           | <b>F4</b>      | F5        | F <sub>6</sub> | F7      | F8               | F9           | F10 | F11 | F12                  | Print<br><b>Screen</b> | Scroll<br>Lock | Pause<br><b>Break</b> |
| $\mathbf{1}$         | $\overline{2}$ | 3              | $\overline{\mathbf{4}}$      | 5              | 6         | $\overline{7}$ | 8       | $\boldsymbol{9}$ | $\mathbf 0$  | ٠   | Ξ   | <b>Backsp</b><br>ace | Insert                 | Home           | Page<br>UP            |
| $\mathbf{Q}$         | W              | E              | $\mathbf R$                  | T              | Y         | $\mathsf{U}$   | T.      | $\circ$          | P            | t   | 1   | À                    | <b>Delete</b>          | End            | Page<br><b>Down</b>   |
| A                    | $\mathbf S$    | D              | F                            | G              | H         | J.             | ĸ       | L                |              | ÷   | ٠   | <b>Enter</b>         |                        |                |                       |
| z                    | $\mathbf{x}$   | c              | $\mathbf v$                  | в              | ${\sf N}$ | M              | $\prec$ | $\geq$           | $\mathbf{r}$ |     |     | Shift                |                        | <b>Top</b>     |                       |
| Windo<br>$\mathbf n$ | Alt            | <b>Space</b>   |                              |                |           |                |         |                  |              |     | Alt | Ctrl                 | Left                   | <b>Down</b>    | <b>Right</b>          |
|                      |                |                |                              |                |           |                |         |                  |              |     |     |                      |                        |                |                       |
|                      |                |                |                              | Cmd            |           |                |         |                  |              |     |     |                      |                        |                |                       |
|                      |                |                | <b>Delete</b><br><b>Step</b> | Cancel<br>Edit |           |                |         |                  |              |     |     |                      |                        |                |                       |
|                      |                |                |                              |                | Save      |                |         |                  |              |     |     |                      |                        |                |                       |

Select the instruction to be deleted in the instruction display window, and then press "Delete Step"

![](_page_50_Picture_42.jpeg)

Confirm that the instruction in the instruction display window has been deleted to complete the deletion action.

#### **6.2.3 Hotkey Trigger Mode – Cancel Edit**

Click "Cancel Edit" and wait to return to the splash screen to complete the operation.

| $\sim$                                 |                       |              |                    |                         |                              |                |             |                |         |         |                |                |              |                      |                        | $\sim$ $-$     | $\mathbf{x}$<br>$\Box$ |
|----------------------------------------|-----------------------|--------------|--------------------|-------------------------|------------------------------|----------------|-------------|----------------|---------|---------|----------------|----------------|--------------|----------------------|------------------------|----------------|------------------------|
|                                        | ETAE                  |              |                    |                         |                              |                |             |                |         |         |                |                |              |                      |                        |                |                        |
|                                        |                       |              |                    |                         |                              |                |             |                |         |         |                |                |              |                      |                        |                |                        |
|                                        | Esc                   |              | F1                 | F <sub>2</sub>          | F3                           | F4             | F5          | F <sub>6</sub> | F7      | F8      | F9             | F10            | F11          | F12                  | Print<br><b>Screen</b> | Scroll<br>Lock | Pause<br><b>Break</b>  |
|                                        | $\tilde{\phantom{a}}$ | $\mathbf{1}$ | $\overline{2}$     | $\overline{\mathbf{3}}$ | $\overline{4}$               | 5              | $\bf 6$     | $\overline{7}$ | 8       | 9       | $\mathbf{o}$   | $\blacksquare$ | $\equiv$     | <b>Backsp</b><br>ace | Insert                 | Home           | Page<br><b>UP</b>      |
|                                        | Tab                   | Q            | W                  | E.                      | $\mathbf R$                  | $\mathbf T$    | Y           | U              | T.      | $\circ$ | P              | T              | $\bf{l}$     | $\lambda$            | <b>Delete</b>          | End            | Page<br><b>Down</b>    |
|                                        | Caps<br>Lock          | A            | s                  | D                       | F                            | G              | н           | J              | ĸ       | L.      |                | ÷              | $\mathbf{r}$ | <b>Enter</b>         |                        |                |                        |
|                                        | Shift                 | z            | $\pmb{\mathsf{x}}$ | $\mathbf{C}$            | $\mathbf v$                  | B              | $\mathbf N$ | M              | $\prec$ | $\,$    | $\overline{?}$ |                |              | Shift                |                        | Top            |                        |
|                                        | Ctrl                  | Windo<br>n   | Alt                | Space                   |                              |                |             |                |         |         |                |                | Alt          | Ctrl                 | Left                   | <b>Down</b>    | Right                  |
|                                        |                       |              |                    |                         |                              | Save<br>Cmd    |             |                |         |         |                |                |              |                      |                        |                |                        |
|                                        |                       |              |                    |                         | <b>Delete</b><br><b>Step</b> | Cancel<br>Edit |             |                |         |         |                |                |              |                      |                        |                |                        |
| $\frac{F15}{\leftarrow}$ $\rightarrow$ |                       |              |                    |                         |                              |                |             |                |         |         |                |                |              |                      |                        |                |                        |

Click "Cancel Edit" and wait to return to the splash screen

![](_page_51_Picture_76.jpeg)

Returning to the splash screen signifies the completion of the operation.

#### **6.3 Key combination Mode Introduction**

This chapter demonstrates the operation steps for setting up the Key Combination Mode, including Save Cmd/Delete Step/Cancel Edit.

#### **6.3.1 HotKey Key combination Mod - Save Cmd**

Clicking on the first command "F1" will bring up a window to choose between Trigger Mode and Key Combination Mode. Selecting Key Combination Mode will take you to a window where you can choose "Ctrl" on the left, which will bring up a window with three options: Open, Press, and Cancel. Select "Press" here, where Open indicates releasing the key, Press indicates pressing the key, and Cancel indicates cancelling the action. Once the configuration is complete, the instruction display window will show the configured command. Since the Key Combination Mode is designed to provide combination function, the action to be performed here is to simulate the "Select All" action. Therefore, you need to sequentially configure the "Ctrl" and "A" on the left to be in the "Press" state, followed by configuring the "Ctrl" and "A" on the left to be in the "Open" state, and then click on "Save Cmd" to write the command into the hardware.

![](_page_52_Picture_28.jpeg)

Clicking on the first command "F1" will bring up a window to choose between Trigger Mode and Key Combination Mode.

![](_page_52_Picture_29.jpeg)

Choose "Ctrl" on the left, which will bring up a window with three options: Open, Press, and Cancel. Select "Press".

![](_page_53_Picture_31.jpeg)

Once the configuration is complete, the instruction display window will show the configured command.

![](_page_53_Picture_32.jpeg)

Sequentially configure the "Ctrl" and "A" on the left to be in the "Press" state, followed by configuring the "Ctrl" and "A" on the left to be in the "Open" state, and then click on "Save Cmd" to write the command into the hardware.

#### **6.3.2 HotKey Key combination Mod - Delete Step**

In the instruction display window, select the command to be deleted, and then click on "Delete Step". Confirm that the command has been deleted in the instruction display window to complete the deletion action.

![](_page_54_Picture_47.jpeg)

In the instruction display window, select the command to be deleted, and then click on "Delete Step".

|                     |                             |                      |                |                |                              |                |                |                |         |         |              |                      |          |                      |                        | $\overline{\phantom{a}}$ | $\Box$<br>$\times$    |
|---------------------|-----------------------------|----------------------|----------------|----------------|------------------------------|----------------|----------------|----------------|---------|---------|--------------|----------------------|----------|----------------------|------------------------|--------------------------|-----------------------|
| $\hat{\phantom{a}}$ | ETAE                        |                      |                |                |                              |                |                |                |         |         |              |                      |          |                      |                        |                          |                       |
|                     |                             |                      |                |                |                              |                |                |                |         |         |              |                      |          |                      |                        |                          |                       |
|                     | Esc                         |                      | F <sub>1</sub> | F <sub>2</sub> | F3                           | <b>F4</b>      | F <sub>5</sub> | F <sub>6</sub> | F7      | F8      | F9           | F10                  | F11      | F12                  | Print<br><b>Screen</b> | <b>Scroll</b><br>Lock    | Pause<br><b>Break</b> |
|                     | $\tilde{\phantom{a}}$       | 1                    | $\overline{2}$ | 3              | $\overline{\mathbf{4}}$      | 5              | 6              | $\overline{7}$ | 8       | 9       | $\bullet$    | $\sim$               | $\equiv$ | <b>Backsp</b><br>ace | Insert                 | Home                     | Page<br>UP            |
|                     | Tab                         | Q                    | W              | Е              | $\mathbf R$                  | $\mathbf{T}$   | Y              | U              | T       | $\circ$ | P            | T                    | 1        | À                    | <b>Delete</b>          | End                      | Page<br><b>Down</b>   |
|                     | Caps<br>Lock                | A                    | s              | D              | F.                           | G              | H              | J.             | К       | L       |              | $\ddot{\phantom{a}}$ | ×        | Enter                |                        |                          |                       |
|                     | Shift                       | z                    | $\mathbf{x}$   | $\mathbf{C}$   | V                            | $\mathbf{B}$   | $\mathbf N$    | M              | $\prec$ | $\geq$  | $\mathbf{r}$ |                      |          | Shift                |                        | Top                      |                       |
|                     | Ctrl                        | Windo<br>$\mathbf n$ | Alt            | <b>Space</b>   |                              |                |                |                |         |         |              |                      | Alt      | Ctrl                 | Left                   | Down                     | <b>Right</b>          |
|                     | 按下,Left Ctd<br>按下,A<br>拔開,A |                      |                |                |                              | Save           |                |                |         |         |              |                      |          |                      |                        |                          |                       |
|                     |                             |                      |                |                |                              | Cmd            |                |                |         |         |              |                      |          |                      |                        |                          |                       |
|                     |                             |                      |                |                | <b>Delete</b><br><b>Step</b> | Cancel<br>Edit |                |                |         |         |              |                      |          |                      |                        |                          |                       |
| $\rightarrow$       |                             |                      |                |                |                              |                |                |                |         |         |              |                      |          |                      |                        |                          |                       |

Confirm that the command has been deleted in the instruction display window to complete the deletion action.

#### **6.3.3 HotKey Trigger Mode – Cancel Edit**

![](_page_55_Picture_40.jpeg)

Click on "Cancel Edit" and wait until you return to the splash screen to complete the operation.

![](_page_55_Figure_4.jpeg)

| ag.                             |                     | $ \quad$ $\Box$ | $\times$ |
|---------------------------------|---------------------|-----------------|----------|
| F1                              | $\hat{\phantom{a}}$ |                 |          |
| F <sub>2</sub>                  | EIAE                |                 |          |
| F3                              |                     |                 |          |
| FA                              |                     |                 |          |
| F5                              |                     |                 |          |
| F6                              |                     |                 |          |
| F7                              |                     |                 |          |
| F8                              |                     |                 |          |
| F9                              |                     |                 |          |
| F10                             |                     |                 |          |
| F11                             |                     |                 |          |
| F12                             |                     |                 |          |
| F13                             |                     |                 |          |
| F14                             |                     |                 |          |
| F15<br>$\overline{\phantom{a}}$ |                     |                 |          |

Returning to the splash screen signifies the completion of the operation.